## **Zamanlanmış E-Posta Gönderimi**

İleri tarihli bir mail atmanız gerekiyorsa aşağıdaki adımları takip ederek zamanlama ayarlayabilirsiniz. Yeni bir eposta yazarken "**Seçenekler**" kısmına tıklayıp resimlerdeki adımları izliyoruz.

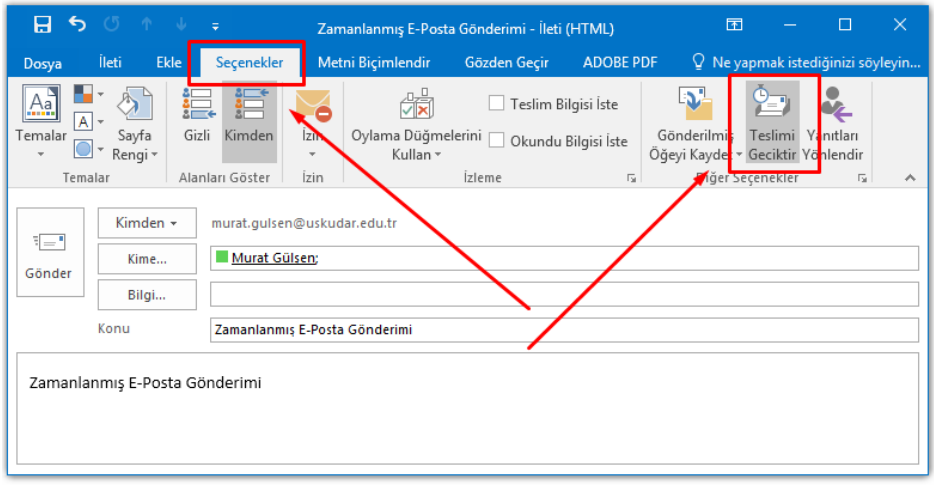

"**Teslim Geciktir**" yazan butona tıkladıktan sonra karşımıza gelen bu ekranda sadece hangi tarihte gideceği zamanı seçip kapat dememiz yeterli olacaktır.

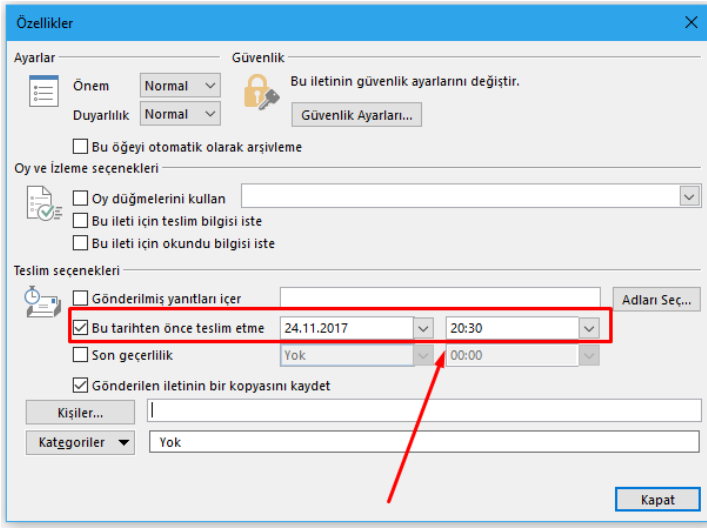

Kontrol etmek için giden kutusuna bakabilirsiniz. Mailimizin zamanlandığını burada göreceksiniz. **Dikkat etmemiz gereken Outlook'un maili göndereceğiniz saate kadar açık kalmasıdır.**

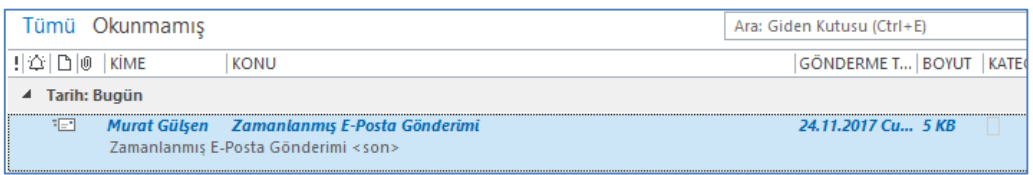

## Resimde görüldüğü gibi e-postamız zamanladığımız saate ulaştı.

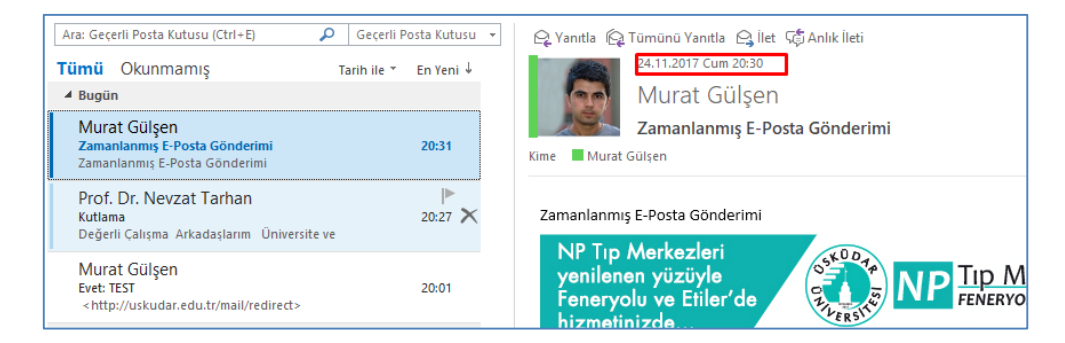

Sorularınız için [unibt@uskudar.edu.tr](mailto:unibt@uskudar.edu.tr) adresine mail gönderebilirsiniz. bt@uskudar.edu.tr | bt.uskudar.edu.tr